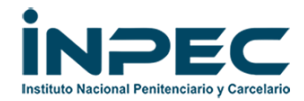

**Sigep Talento Humano <sigep@inpec.gov.co>**

## **SEGUIMIENTO SIGEP II**

1 mensaje

## **Sigep Talento Humano** <sigep@inpec.gov.co> 3 de noviembre de 2022, 8:04

Para: Ghumana Rcentral <ghumana.rcentral@inpec.gov.co>, Gestion Humana Regional Occidente <ghumana.roccidente@inpec.gov.co>, Ghumana Rnoroeste <ghumana.rnoroeste@inpec.gov.co>, Ghumana Rvcaldas <ghumana.rvcaldas@inpec.gov.co>, Ghumana Oriente <ghumana.oriente@inpec.gov.co>, Ghumana Rnorte <ghumana.rnorte@inpec.gov.co> Cco: Maria Mayorga <maria.mayorga@inpec.gov.co>

Cordial saludo,

Con el propósito de dar cumplimiento a lo establecido en los Decretos 2842 de 2010, 019 de 2012 y 1083 de 2015, referente al registro de información de la hoja de vida y declaración de bienes y rentas de los servidores públicos en el Sistema de Información y Gestión del Empleo Público – SIGEP II, la Subdirección de Talento Humano reitera a los directores, subdirectores, jefes de oficina, direcciones regionales y directores de establecimientos, gestionen, incrementen y verifiquen las acciones tendientes a lograr que los servidores adscritos en sus centro de costo actualicen el sistema de información y gestión del empleo público-SIGEP II.

Ahora y como quiera que el citado sistema generó algunas actualizaciones que no permiten generan reportes, esta Dirección solicita implementar acciones para lograr que todos los servidores públicos actualicen la información en el SIGEP II, so pena de realizar los informes correspondientes a las áreas de Control Interno de las Dirección Regionales y Oficina de Control Interno Disciplinario, por el incumplimiento a los deberes encomendados.

Es preciso, mencionar que si por alguna razón, los funcionarios han olvidado su contraseña, deben seguir los pasos, descritos a continuación para recuperarla:

Ingresar a <https://www.funcionpublica.gov.co/web/sigep2/sigep> dar clic en «Ingresar a SIGEP II ». Dar clic en «Olvidó su contraseña». a continuación, seleccione el tipo de documento y digite el número de identificación. finalmente, de clic en «Ingrese».

El usuario es el número de cédula de cada servidor público, una vez realizadas las instrucciones descritas en el párrafo anterior, aparecerá un anuncio informando:

"Se ha enviado un correo electrónico con el enlace para la recuperación de la contraseña, revise la bandeja de correo no deseado si no aparece en la Bandeja de correo principal, en caso de presentar problemas se enviará mensaje de texto al teléfono registrado"

La contraseña llegará al correo que cada uno haya registrado en la hoja de vida SIGEP II.

**Finalmente, les informo que en el sitio web del SIGEP - Función Pública [https://www.funcionpublica.gov.co/web/](https://www.funcionpublica.gov.co/web/sigep/instructivos)** sigep/instructivos opción "Servidores públicos" pueden encontrar un video tutorial y un instructivo que les orienta en el paso a paso **para el diligenciamiento de este formulario.**

Atentamente,

Grupo Administración Del Talento Humano Subdirección Talento Humano INPEC Calle 26 No 27 - 48

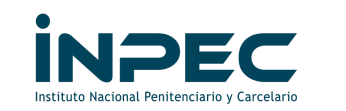

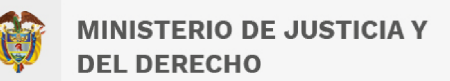